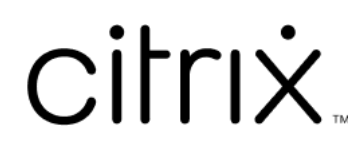

# **Citrix Files voor Android**

# **Contents**

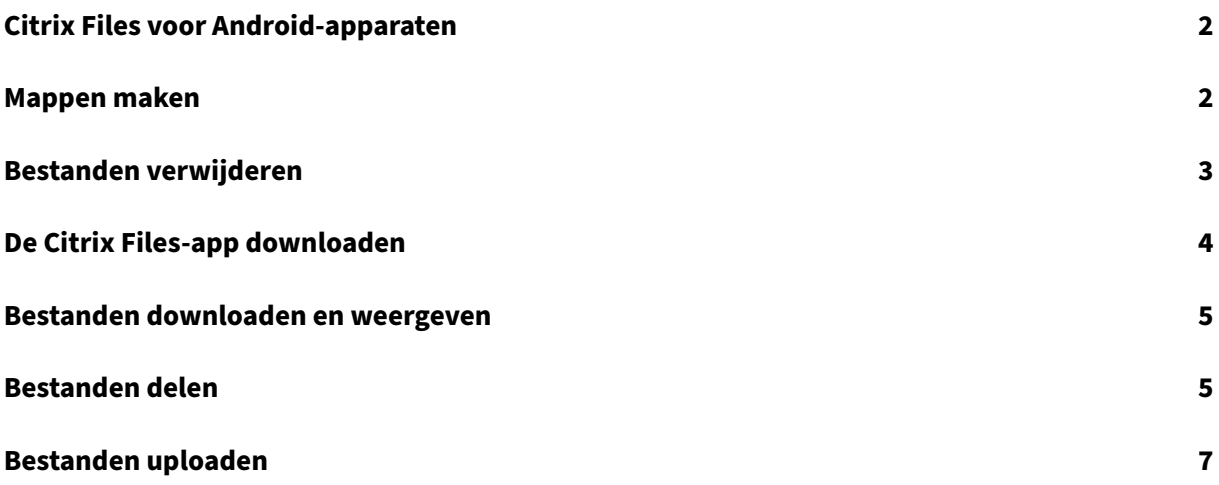

# <span id="page-2-0"></span>**Citrix Files voor Android‑apparaten**

### July 25, 2023

Met Citrix Files voor Android kunt u eenvoudig, veilig en professioneel bestanden uitwisselen.

Citrix Files voor Android is een bestandsbeheerprogramma ontworpen voor bedrijven. De belangrijk‑ ste kenmerken zijn:

- Beveiligd delen en opslaan van gegevens
- Aanpasbaar in gebruik en instellingen
- Bekroonde klantenservice
- Hulpmiddelen waarmee u eenvoudiger kunt samenwerken en uw werk kunt doen vanaf elk Android‑apparaat —waar en wanneer u maar wilt.

Gelokaliseerde versies ondersteund in: Duits, Frans, Spaans, Japans, Vereenvoudigd Chinees, Kore‑ aans, Nederlands, Pools, Russisch en Portugees.

## **Vereisten en beperkingen**

- Een Android-tablet of -telefoon.
- Deze app kan worden gebruikt op een Google Chromebook.
- De Android-versie en apparaatvereisten zijn te vinden op de pagina Apps van de Google Play Store.

#### **Opmerking:**

Bestanden met een naam die langer is dan 40 tekens kunnen niet worden geüpload via de mobiele app van Citrix Files. De tekenlimiet is inclusief de bestandsnaamextensie.

## <span id="page-2-1"></span>**Mappen maken**

July 25, 2023

In de volgende stappen wordt uitgelegd hoe u met uw Android‑apparaat mappen kunt maken in Citrix Files.

- 1. Open de Persoonlijke of Gedeelde mappen waarin u een nieuwe map wilt maken.
- 2. Tik op de blauwe cirkel + om het menu te openen. Het menu verschijnt.

3. Tik op **Map maken** in het menu. Het scherm **Map maken** wordt weergegeven.

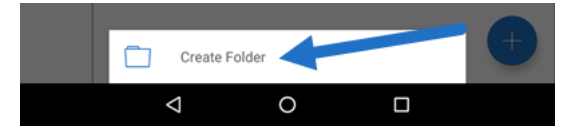

- 4. Typ een naam voor de nieuwe map en eventuele opmerkingen in de betreffende secties.
- 5. Tik op **Map maken**. Het venster voor de nieuwe map verschijnt.

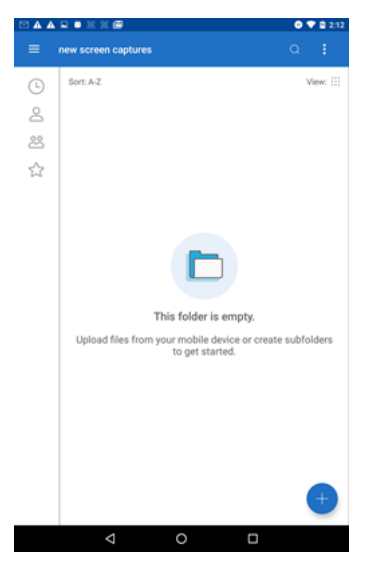

## <span id="page-3-0"></span>**Bestanden verwijderen**

July 25, 2023

In de volgende stappen wordt uitgelegd hoe u met uw Android‑apparaat bestanden kunt verwijderen in Citrix Files.

- 1. Navigeer op uw apparaat naar de map met het bestand dat u wilt verwijderen.
- 2. Tik op de drie verticale puntjes.
- 3. Tik op Verwijderen in het menu. Er verschijnt een bevestigingsscherm.

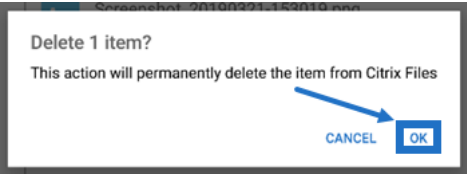

4. Tik op OK in het bevestigingsscherm om het bestand te verwijderen. Het bericht "Bestand verwijderd"verschijnt onder aan het scherm.

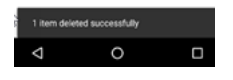

# <span id="page-4-0"></span>**De Citrix Files‑app downloaden**

July 25, 2023

In de volgende stappen wordt uitgelegd hoe u Citrix Files voor uw apparaat kunt downloaden en u bij uw Citrix Files‑account kunt aanmelden.

- 1. Open de Play Store‑app op uw apparaat.
- 2. Zoek naar Citrix Files.
- 3. Tik op Installeren.

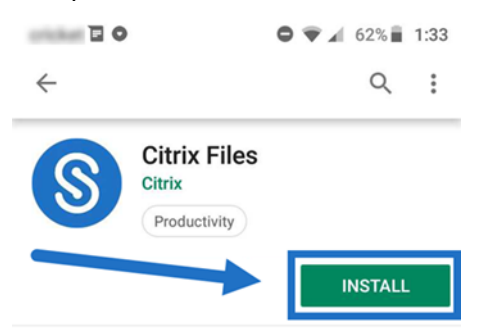

- 4. Tik op het Citrix Files‑pictogram om het programma te openen.
- 5. Typ uw Citrix‑aanmeldgegevens.

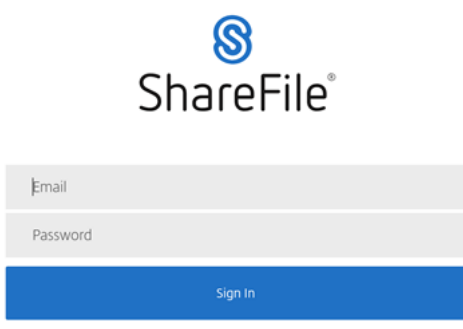

Citrix Files wordt geopend en uw mappen worden weergegeven.

## <span id="page-5-0"></span>**Bestanden downloaden en weergeven**

July 25, 2023

In de volgende stappen wordt uitgelegd hoe u met uw Android‑apparaat bestanden kunt downloaden in Citrix Files.

- 1. Navigeer op uw apparaat naar de map met de bestanden die u wilt downloaden.
- 2. Tik op het bestand. Het bestand wordt weergegeven.
- 3. Tik op de drie verticale puntjes voor het menu.
- 4. Tik op Openen in.

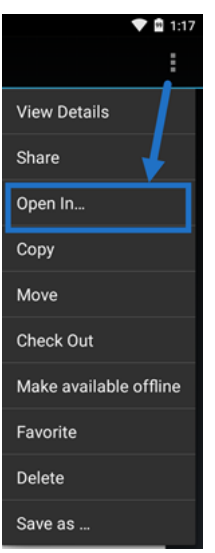

Het type bestand dat u downloadt bepaalt welke app u kunt kiezen. Selecteer de toepassing die bij het geselecteerde bestand hoort.

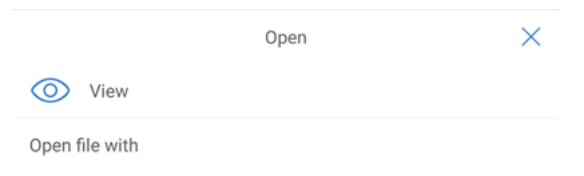

# **Bestanden delen**

July 25, 2023

In de volgende stappen wordt uitgelegd hoe u met uw Android‑apparaat bestanden in Citrix Files kunt delen.

- 1. Navigeer op uw apparaat naar de map met de bestanden die u wilt delen.
- 2. Tik op de drie verticale puntjes.
- 3. Tik op Delen in het menu.

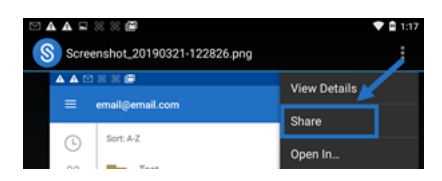

4. In het volgende scherm kunt u kiezen uit de volgende opties: Delen met Citrix Files e-mail, Koppeling kopiëren of Kopie verzenden. In de volgende stappen gebruiken we Delen met Citrix Files e‑mail.

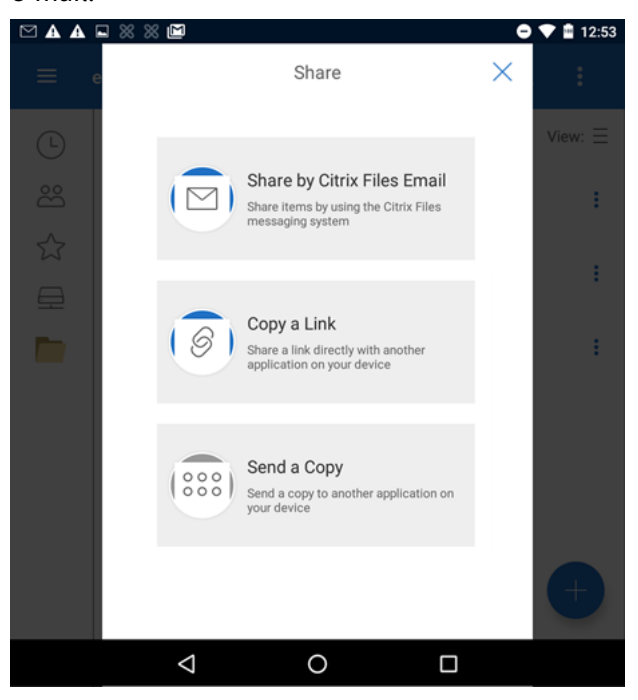

Het bericht "Bestand verwijderd"verschijnt onder aan het scherm.

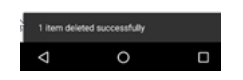

- 5. Tik op Delen met Citrix Files e‑mail.
- 6. Voer een ontvanger in voor uw bericht. U kunt handmatig een e-mailadres invoeren of gebruikers uit uw adresboek selecteren.
- 7. Voer een onderwerp in voor uw bericht. Indien nodig kunt u extra tekst invoeren in de hoofdtekst van uw bericht.
- 8. Met Berichtopties bewerken kunt het volgende aanpassen:
	- Stuur mij een kopie van dit e-mailbericht Ontvang zelf een kopie van het e-mailbericht
- Vereisen dat ontvangers zich aanmelden ‑ Vereist dat ontvangers zich aanmelden met hun Citrix‑account. Als de ontvanger nog geen gebruiker in uw account is, moet de ontvanger een gebruikersnaam en wachtwoord aanmaken voordat hij of zij toegang krijgt tot het be‑ stand.
- Stuur mij een melding wanneer er toegang is tot de bestanden Ontvang een emailmelding wanneer het bestand wordt weergegeven of gedownload.
- Toestaan dat ontvangers ‑ Kies uit "weergeven en downloaden met watermerk"of "volledige controle".
- Toegang verloopt Stel in hoe lang u wilt dat de downloadkoppeling toegankelijk is. Als u een bestand verzendt dat op uw computer is opgeslagen, wordt dit standaard ingesteld op de standaard tijdsduur dat bestanden in het Bestandsvak mogen blijven.
- Toegangsacties per gebruiker Beperk het aantal weergaven of downloads
- Altijd koppelen met de meest recente versie van het bestand Deze functie is alleen beschikbaar voor gebruikers die Bestandsversies hebben ingeschakeld.
- 9. Klik op Bestandskoppeling verzenden wanneer u gereed bent. Het bericht "Bestand gedeeld" verschijnt onder aan het scherm.

Volg de instructies in uw Mail-app om het bericht met de koppeling te verzenden. De ontvanger ontvangt een bericht:

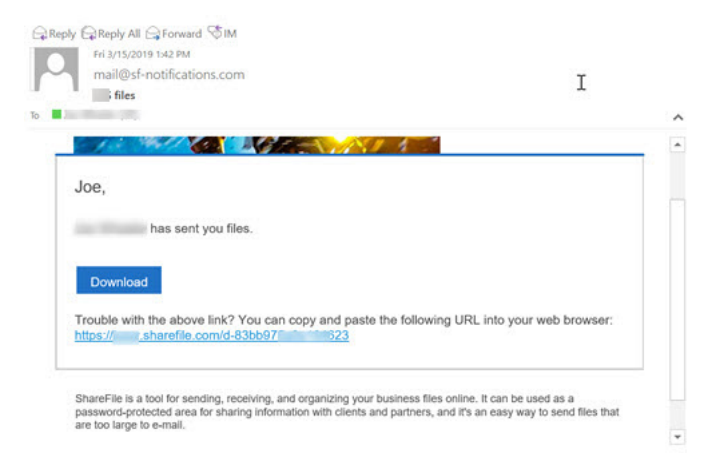

# **Bestanden uploaden**

July 25, 2023

In de volgende stappen wordt uitgelegd hoe u met uw Android‑apparaat bestanden kunt uploaden in Citrix Files.

1. Tik op de blauwe cirkel + om het menu te openen. Het menu wordt weergegeven.

## 2. Tik op Bestanden uploaden.

## 3. Kies uit de beschikbare opties om bestanden te uploaden.

#### **Opmerking:**

U wordt mogelijk gevraagd om Citrix Files toegang te geven tot functies van uw apparaat.

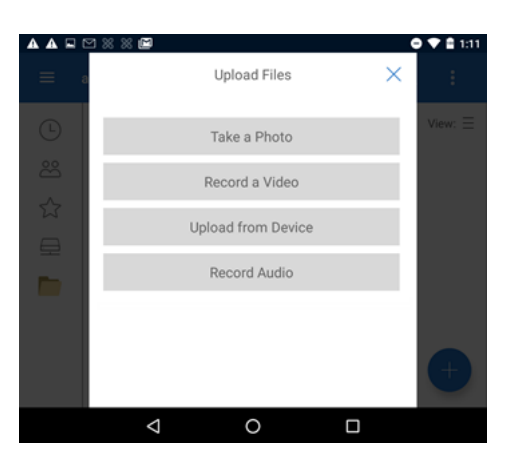

- 4. Tik op de items die u wilt uploaden. Gebruik een lange tik als u meerdere items wilt uploaden.
- 5. Tik op Openen.

Het bestand wordt geüpload naar uw apparaat.

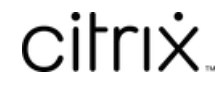

© 2024 Cloud Software Group, Inc. All rights reserved. Cloud Software Group, the Cloud Software Group logo, and other marks appearing herein are property of Cloud Software Group, Inc. and/or one or more of its subsidiaries, and may be registered with the U.S. Patent and Trademark Office and in other countries. All other marks are the property of their respective owner(s).

© 1999–2024 Cloud Software Group, Inc. All rights reserved. 9